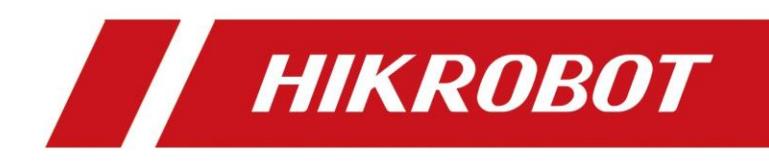

# MV-IDP5100智能移动终端

用户手册

### 版权所有©杭州海康机器人股份有限公司 2022。保留一切权利。

本手册的任何部分,包括文字、图片、图形等均归属于杭州海康机器人股份有限公司或其关联公司(以 下简称"海康机器人")。未经书面许可,任何单位或个人不得以任何方式摘录、复制、翻译、修改本 手册的全部或部分。除非另有约定,海康机器人不对本手册提供任何明示或默示的声明或保证。

### 关于本产品

本手册描述的产品仅供中国大陆地区销售和使用。本产品只能在购买地所在国家或地区享受售后服务及 维保方案。

### 关于本手册

本手册仅作为相关产品的指导说明,可能与实际产品存在差异,请以实物为准。因产品版本升级或其他需 要,海康机器人可能对本手册进行更新,如您需要最新版手册,请您登录海康机器人官网查阅 ([www.hikrobotics.com](http://www.hikrobotics.com/))。

海康机器人建议您在专业人员的指导下使用本手册。

#### 商标声明

- HIKROBOT为海康机器人的注册商标。
- 本手册涉及的其他商标由其所有人各自拥有。

#### 责任声明

- 在法律允许的最大范围内,本手册以及所描述的产品(包含其硬件、软件、固件等)均"按照现状" 提供,可能存在瑕疵或错误。海康机器人不提供任何形式的明示或默示保证,包括但不限于适销性、 质量满意度、适合特定目的等保证;亦不对使用本手册或使用海康机器人产品导致的任何特殊、附 带、偶然或间接的损害进行赔偿,包括但不限于商业利润损失、系统故障、数据或文档丢失产生的损 失。
- 您知悉互联网的开放性特点,您将产品接入互联网可能存在网络攻击、黑客攻击、病毒感染等风险, 海康机器人不对因此造成的产品工作异常、信息泄露等问题承担责任,但海康机器人将及时为您提供 产品相关技术支持。
- 使用本产品时,请您严格遵循适用的法律法规,避免侵犯第三方权利,包括但不限于公开权、知识产 权、数据权利或其他隐私权。您亦不得将本产品用于大规模杀伤性武器、生化武器、核爆炸或任何不 安全的核能利用或侵犯人权的用途。
- 如本手册所涉数据可能因环境等因素而产品差异,本公司不承担由此产生的后果。
- 如本手册内容与适用的法律相冲突,则以法律规定为准。

# 前言

### 概述

本节内容的目的是确保用户通过本手册能够正确使用产品,以避免操作中的危险或财产损失。在使用此 产品之前,请认真阅读产品手册并妥善保存以备日后参考。 本文指导您完成设备的功能配置。

### 资料获取

访问本公司官网 ([www.hikrobotics.com](http://www.hikrobotics.com/)) 获取说明书、应用工具和开发资料。

# 符号约定

对于文档中出现的符号,说明如下所示。

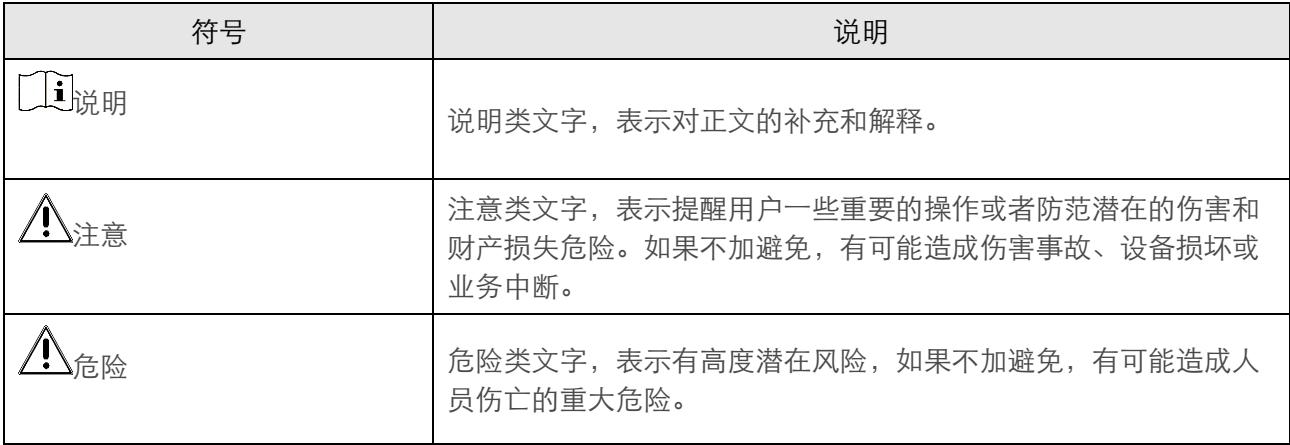

# 安全须知

### 法律法规

设备使用需遵守当地法规和规范,在禁止使用设备的地方,请关闭设备。

### 电源

- 设备安装使用过程中,必须严格遵守国家和使用地区的各项电气安全规定。
- 请使用正规厂家提供的电源适配器,电源适配器具体要求请参见产品参数表。
- 请不要将多个设备连接至同一电源适配器,超过适配器负载量,可能会产生过多热量或导致火灾。
- 在接线、拆装等操作时请断开所有电源,切勿带电操作。
- 设备通电后,请勿直接接触裸露的接点和部件,以防触电。
- 请勿使用已损坏的供电设备(线缆、适配器等),防止触电、火灾和爆炸。
- 请勿直接切断电源关机。请正常关机后,再拔掉电源,避免因突然断电造成数据丢失。
- 设备的插头或插座等断开电源的装置,请勿遮挡,便于插拔。
- 电源适配器闲置不用时,需断开电源。
- 接通电源前,请确保设备可靠接地。

### 运输、使用和存放

- 为了避免热量积蓄,请保持设备周边通风流畅。
- 设备需存放于干燥无腐蚀性气体环境,避免阳光直射。
- 设备使用过程中,请注意防水,远离火源并避免爆炸环境。
- 设备安装请注意防雷击。如需要在特殊环境(例如户外山顶、铁塔、森林等)使用时,请在设备进线 端加防雷器。
- 使设备远离存在磁场干扰的地点。
- 请不要使物体摔落到设备上或大力振动设备,避免将设备安装到表面振动或容易受到冲击的地方 (忽 视此项可能会损坏设备)。
- 请勿直接触碰整机散热部件,以免烫伤。
- 请不要在高温、低温或者高湿度的环境下使用设备,具体温、湿度要求请参见设备参数表。
- 设备上不要放置裸露的火焰源,如点燃的蜡烛。
- 请勿触碰尖锐边缘。
- 为防止可能出现的听力损伤,请勿长时间使用高音量。
- 该设备仅适用于海拔2000 m以下地区安全使用。

### 维修

- 如果设备出现冒烟现象,产生异味,或发出杂音,请立即关掉电源并将电源线拔掉,及时与经销商或 服务中心联系。
- 如果设备工作不正常,请联系购买设备的经销商或服务中心,请勿擅自拆卸或修改设备。(对未经认 可的修改或维修导致的问题,本公司不承担任何责任)。
- 请妥善保存设备的全部原包装材料,以便出现问题时,使用包装材料将设备包装好,寄到经销商或服 务中心处理。非原包装材料导致的运输途中的意外损坏,本公司不承担任何责任。

### 网络

- 设备接入互联网可能面临网络安全问题,请您加强个人信息及数据安全的保护。当您发现设备可能存 在网络安全隐患时,请及时与我们联系。
- 请您理解,您有责任合理配置所有的密码及其他相关产品安全设置,并妥善保管好您的用户名和密 码。

### 镜头

- 请避免用手直接接触镜头,手指膜的酸性汗迹可能会腐蚀透明罩的表面镀层,影响图像质量。
- 请不要将设备的镜头瞄准强光物体,如太阳、白炽灯等,否则会造成镜头的损坏。

### 屏幕

清洁屏幕时,请使用足够柔软的干布或其它替代品擦拭内外表面,避免硬物刮伤屏幕。切勿使用碱性清 洁剂洗涤。

### 电池

- 电池连续充电不得超过一周,过度充电可能会缩短电池寿命。
- 电池长期放置不用会逐渐放电,使用前必须重新充电。
- 如果设备含可拆卸电池,暂时不使用设备时,请将电池和设备分开存放。禁止将电池装入设备内一起 存放。
- 对暂时不使用的电池每隔3个月必须进行1次充电放电操作,并补电至60%~70%电量存放。
- 不使用的电池应依据当地法律或法规进行弃置,如果没有相关法律或法规,请丢掷在有害垃圾桶中。
- 请勿刺穿电池或短路电极,此操作有可能会导致爆炸或火灾。
- 请勿将电池投入火中或加热炉中,不要挤压、折弯或切割电池,可能会造成爆炸。
- 警告!请使用设备特定型号的电池,用错误型号电池更换会有爆炸危险。若电池有损坏需更换,请务 必联系设备厂商或当地经销商。
- 如果设备含可纽扣电池,请避免儿童接触纽扣电池。如果吞食纽扣电池,在2小时内就可能导致严重 的内部灼伤并可能导致死亡!
- 电池(电池包或组合电池)不得放置在日照、火烤或类似环境,极高温度或极低气压等环境中,否则 可能导致电池爆炸或泄漏可燃液体或气体。
- 儿童必须远离电池或未安全闭合的电池仓。

### 数据

在格式化、上传或下载等操作时,请不要断开连接。否则可能损坏文件。

#### 激光

激光灯开启后,请勿照射眼睛,避免眼部受到激光的伤害。

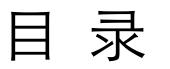

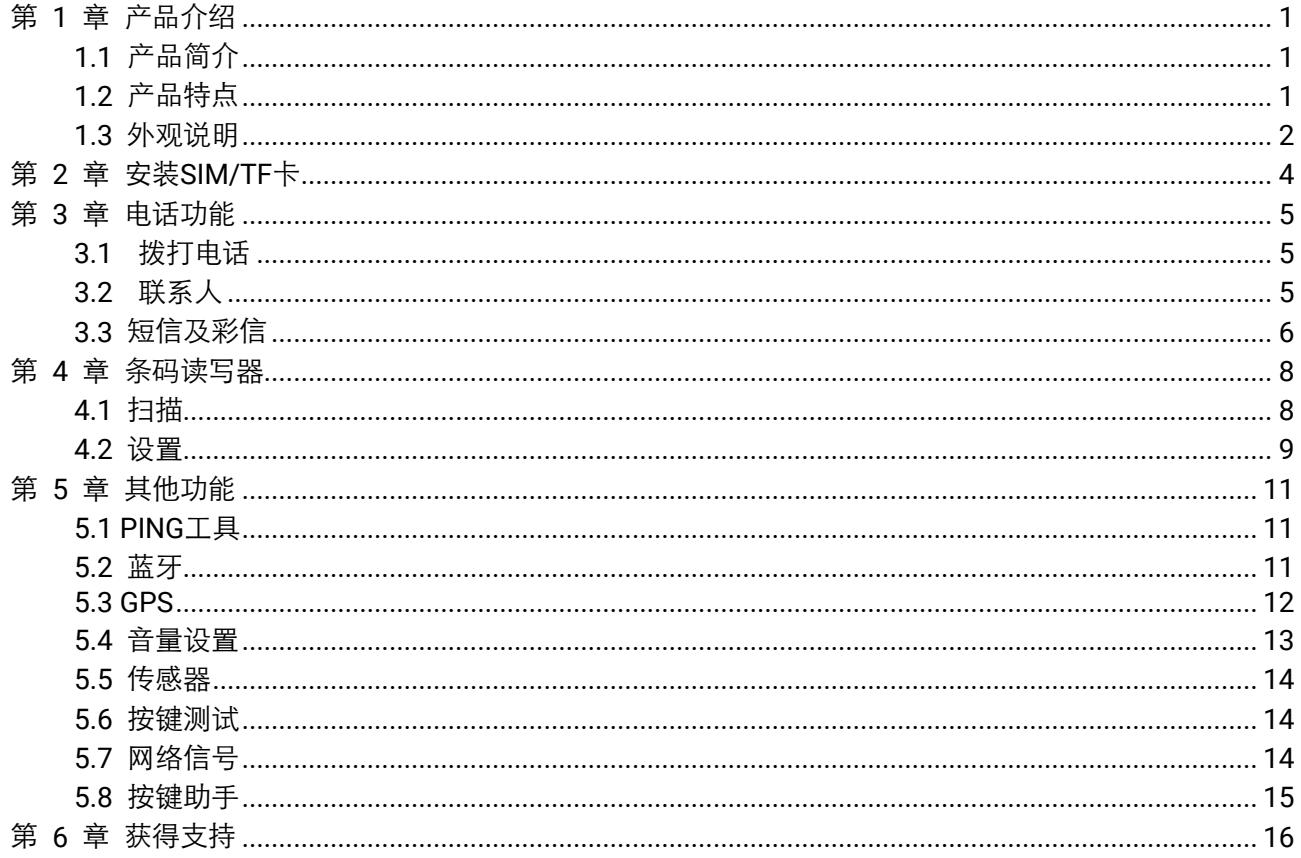

# 第 1 章 产品介绍

# <span id="page-6-1"></span><span id="page-6-0"></span>1.1 产品简介

MV-IDP5100智能移动终端(以下简称"设备")是一款基于影像扫码,结合智能算法的扫码设备。设备 支持快速识别条码,助力作业人员提升工作效率。

### <span id="page-6-2"></span>1.2 产品特点

- 专业扫码头,支持一维码/二维码条码识别,破损、褶皱、污损遮挡条码识别。
- 支持OCR识别信息。
- 支持车牌识别。
- 支持关键字语音识别。
- 支持人脸识别。
- 支持NFC巡更。
- 防水防尘防摔。

# <span id="page-7-0"></span>1.3 外观说明

设备外观介绍如下图和下表所示。

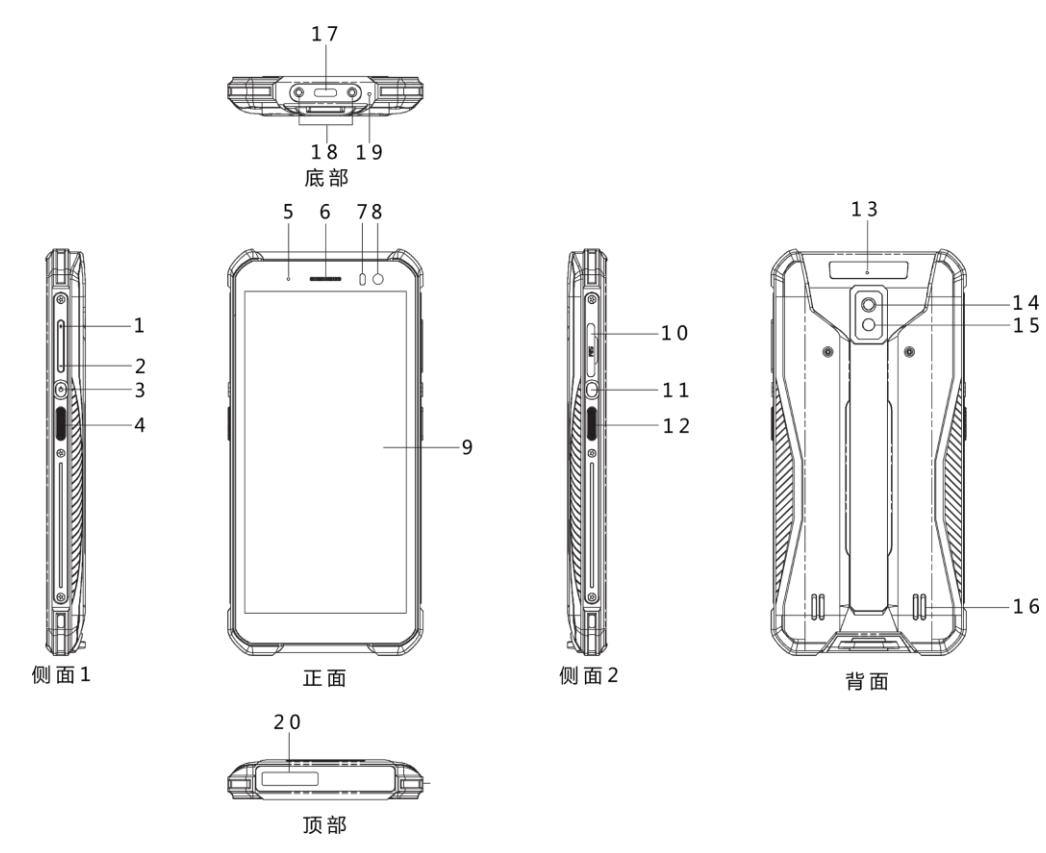

图1-1 设备外观

表1-1 设备外观说明

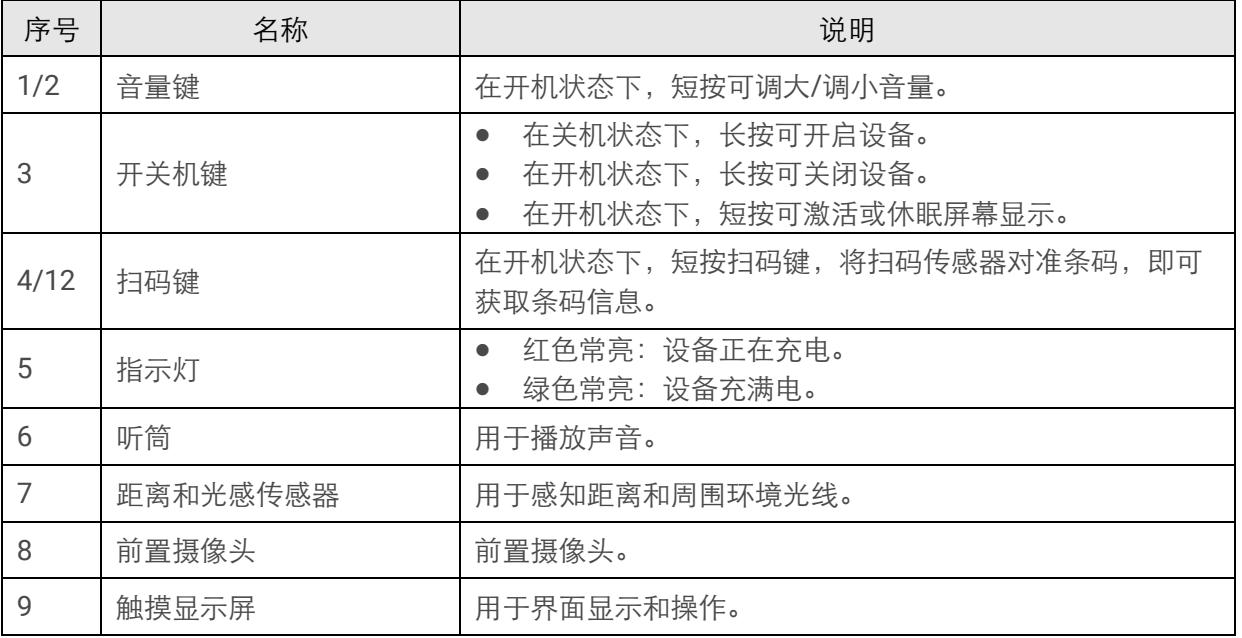

### **MV-IDP5100**智能移动终端 用户手册

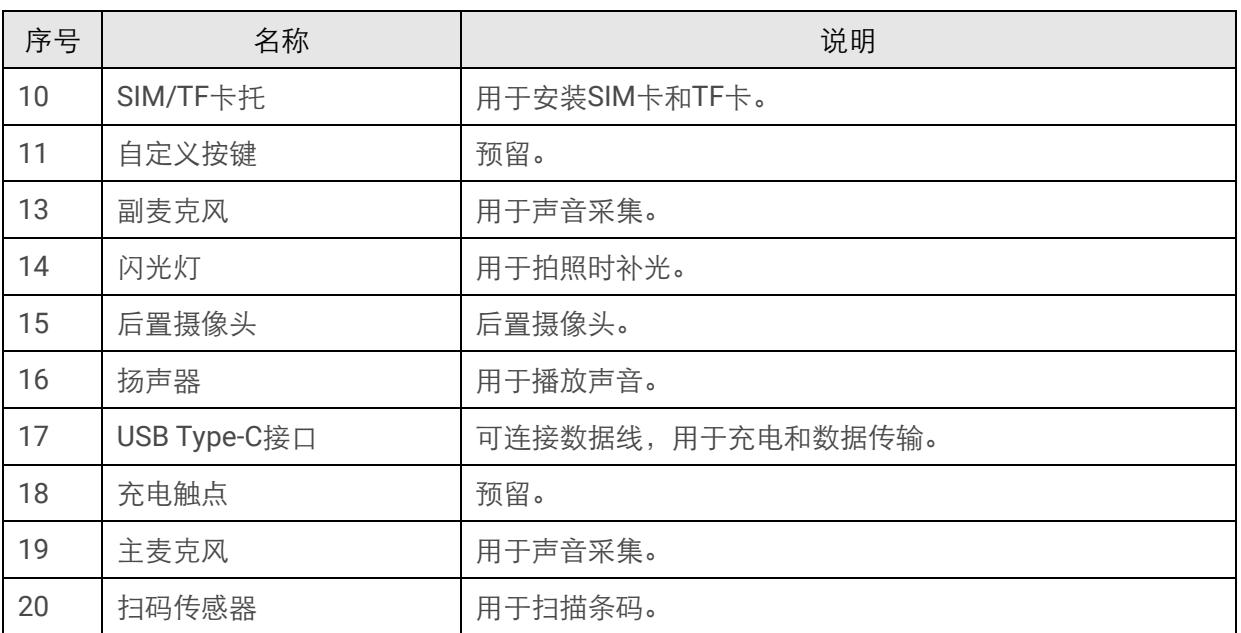

# 第 2 章 安装SIM/TF卡

<span id="page-9-0"></span>如需使用移动网络,请安装SIM卡,如需对数据信息进行存储,请安装TF卡。

#### 前提条件

请自备SIM卡或TF卡。

#### 操作步骤

- 1. 取出设备侧面的卡托。
- 2. 将SIM卡或TF卡安装至对应的卡槽。

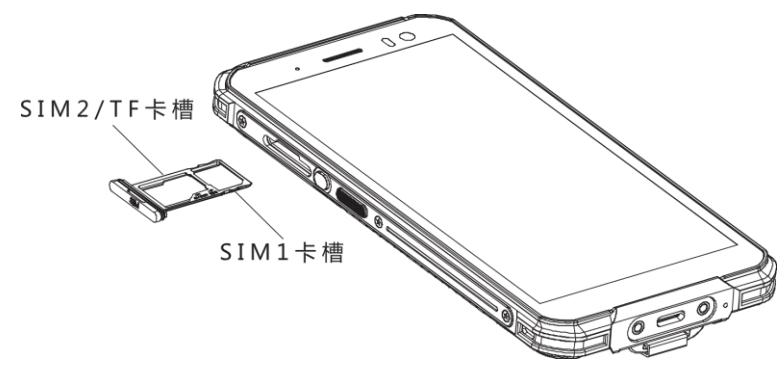

图2-1 安装SIM/TF卡

3. 将卡托安装回设备。

# 第 3 章 电话功能

# <span id="page-10-1"></span><span id="page-10-0"></span>3.1 拨打电话

#### 操作步骤

- 1. 点击图标 ↓ 。
- 2. 点按数字键,输入电话号码。
- 3. 点按 、 拨打电话。
- 4. 点按挂断 结束通话。

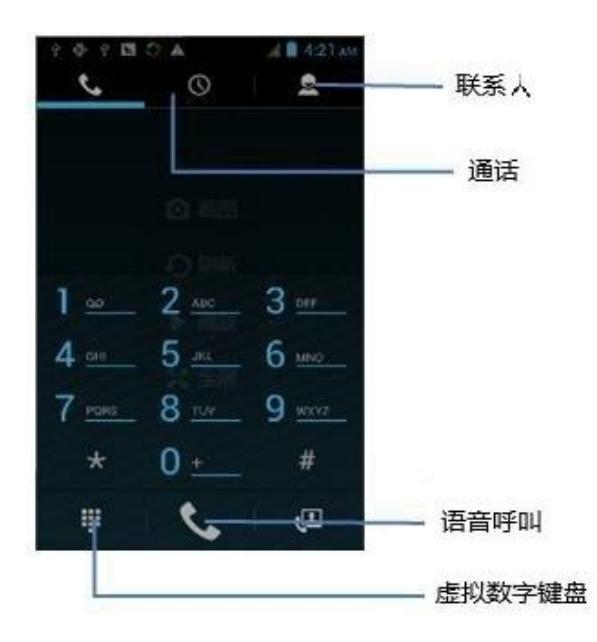

图3-1 拨打电话界面

### <span id="page-10-2"></span>3.2 联系人

- 1. 点按联系人,打开联系人列表。
- 2. 新增联系人,点按 8 ,即可新增联系人。
- 3. 导入/导出联系人,在联系人列表下点击 图 即可。

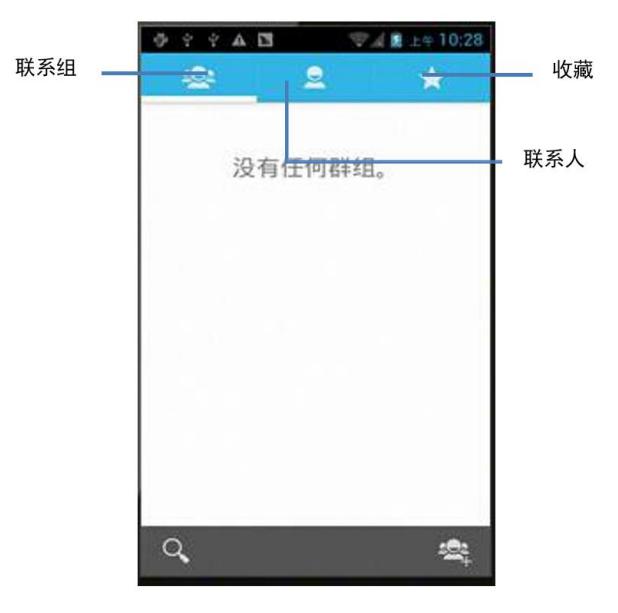

图3-2 联系人界面

## <span id="page-11-0"></span>3.3 短信及彩信

- 1. 点按 , 打开短信窗口。
- 2. 点按 耳 输入信息接收者和要发送的文字内容。
- 3. 点按 发送信息。
- 4. 点按 添加图片、视频。

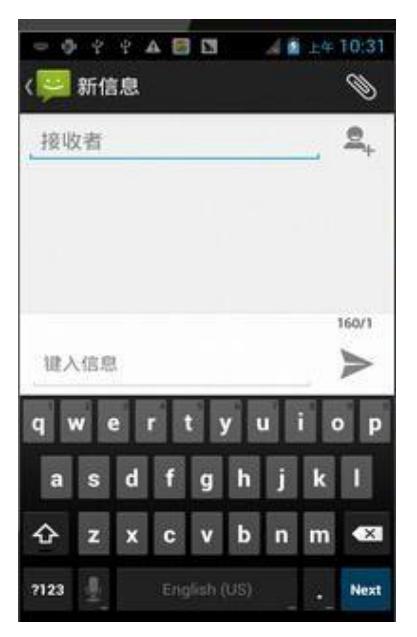

图3-3 短信及彩信界面

# 第 4 章 条码读写器

<span id="page-13-1"></span><span id="page-13-0"></span>设备可通过条码读写器HikScan进行扫码。APP分为扫描和设置两个模块。

## 4.1 扫描

HikScan的扫描界面如下:

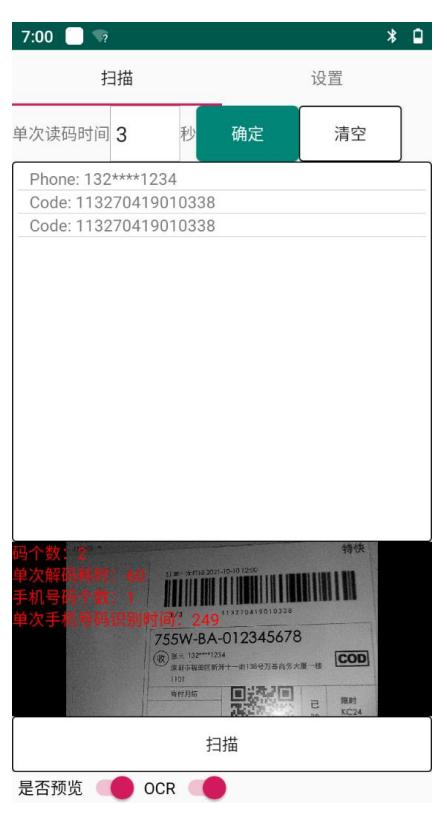

#### 图4-1 扫描界面

- 界面左上角可设置单次读码时间。当扫描模式设置单次模式时,通过该参数可设置单次模式的扫描时 长,点击确定即可生效。
- 界面中间空白区域显示设备读取到的条码或手机等信息,点击清空可将相关信息清空。
- 预览窗口为启用右下角的是否预览后的功能,可显示实时扫描的画面,以及当前三秒的相关个数和耗 时。
- 启用右下角的**OCR**功能后,设备在扫描条码的同时,还可对手机号码进行识别。
- 点击下方中间的扫描即可进行读码或OCR识别。

### <span id="page-14-0"></span>4.2 设置

HikScan的设置界面如下:

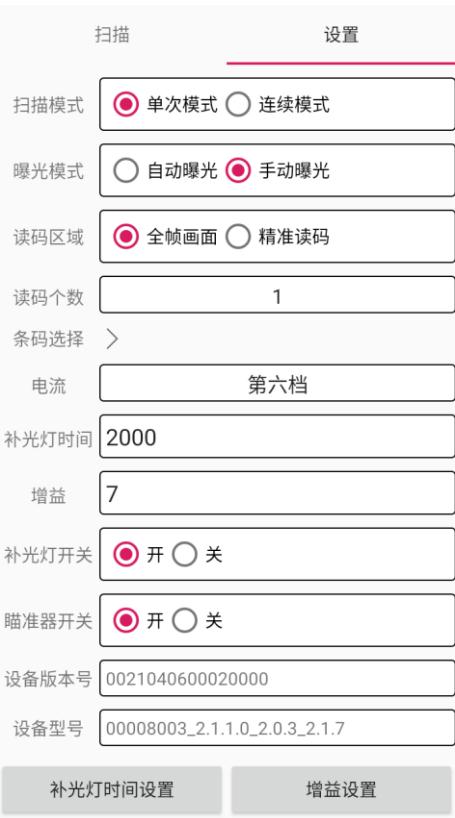

图4-2 设置界面

具体参数介绍如下:

#### 扫描模式

可选单次模式或连续模式,默认为连续模式。

#### 连续模式

开启扫描后5分钟内可连续采集图像、读取条码并输出。超过5分钟,则自动停止读码。未到达5 分钟时,也可手动停止读码。

#### 单次模式

设备在设置的单次读码时间内进行扫描。读取到条码信息后,则输出数据和信息的同时停止扫 描;若超过设置的时间未读码到去条码,则停止扫描。

#### 曝光模式

可选自动曝光或手动曝光,默认为自动曝光。

#### 自动曝光模式

设备根据当前环境情况,自动调整补光灯时间和增益参数。

#### 手动曝光模式

可通过补光灯时间和增益参数自行调整图像亮度。

#### 读码区域

可选全帧画面或精准读码,默认为全帧画面。

#### 全帧画面

选择全帧画面时,设备对整副画面中的码进行识别。

#### 精准读码

选择精准读码时,设备仅对位于红色十字光标上的码进行识别。读码头离条码的距离不同时,读 码可能会有像素偏差,具体请以实际为准。

#### 读码个数

可设置每次能连续读取条码的个数。

#### 条码选择

可设置扫描时支持的条码类型。还可调整不同类型条码可读取的码长度范围。

#### 电流

可调节补光灯的电流档位,从而调整补光灯的亮度。

#### 补光灯时间

手动曝光模式下可设置补光灯工作时间,输入设备支持范围内的数值后,单击补光灯时间设置即可; 自动曝光模式下,显示该参数大小,但不可设置。

#### 增益

手动曝光模式下可设置增益,输入设备支持范围内的数值后,单击**增益设置**即可;自动曝光模式下, 显示该参数大小,但不可设置。

#### 设备版本号

显示设备的版本号。

#### 设备型号

显示设备的型号。

#### 补光灯开关

可设置补光灯是否开启。

#### 瞄准器开关

可设置瞄准器是否开启。

# 第 5 章 其他功能

# <span id="page-16-1"></span><span id="page-16-0"></span>5.1 PING工具

#### 操作步骤

- 1. 在设备App Center中,打开**PING** 测试。
- 2. 设置PING参数并选择外部/内部地址。

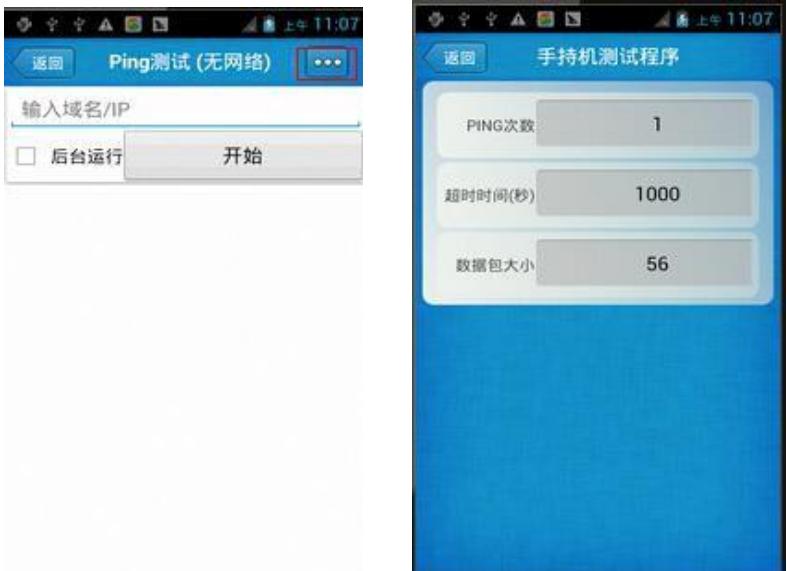

图5-1 Ping测试界面

# <span id="page-16-2"></span>5.2 蓝牙

- 1. 在设备 App Center 中, 打开蓝牙打印测试。
- 2. 在查找到的设备列表中,点按要连接的设备进行配对。
- 3. 选择打印机并点击打印,开始打印内容。

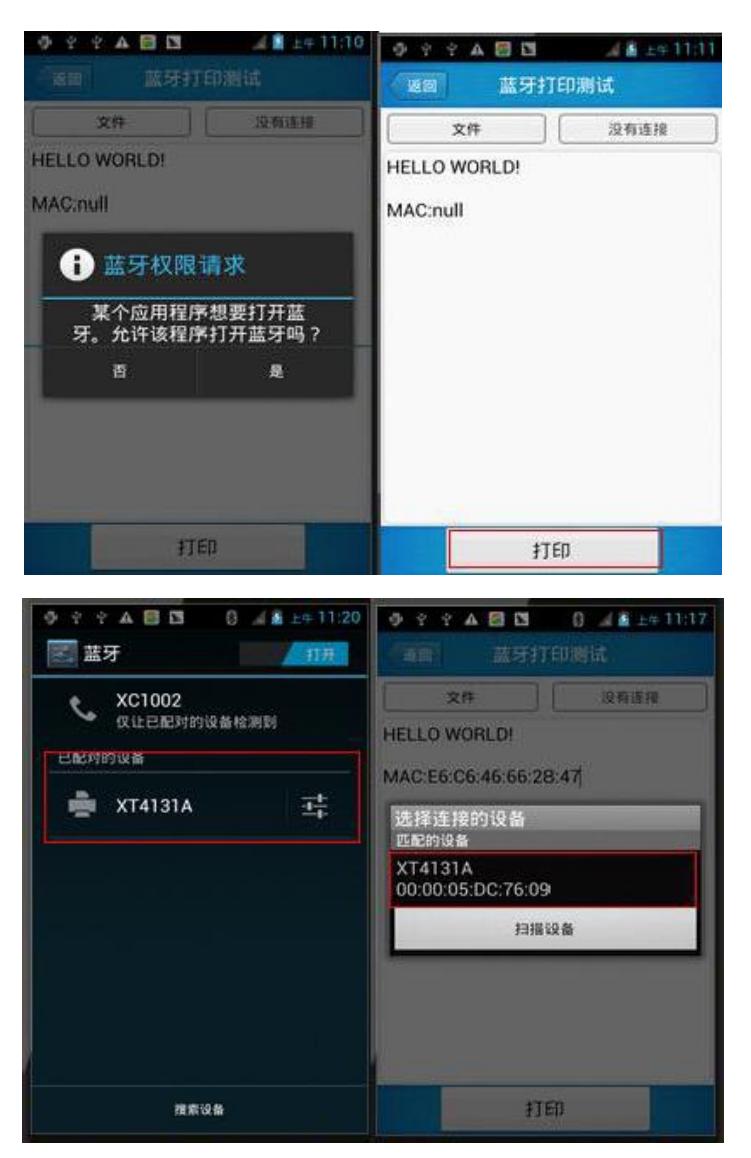

图5-2 蓝牙打印测试界面

# <span id="page-17-0"></span>5.3 GPS

- 1. 在App Center中,打开**GPS**定位测试。
- 2. 设置GPS参数,获取GPS数据信息。

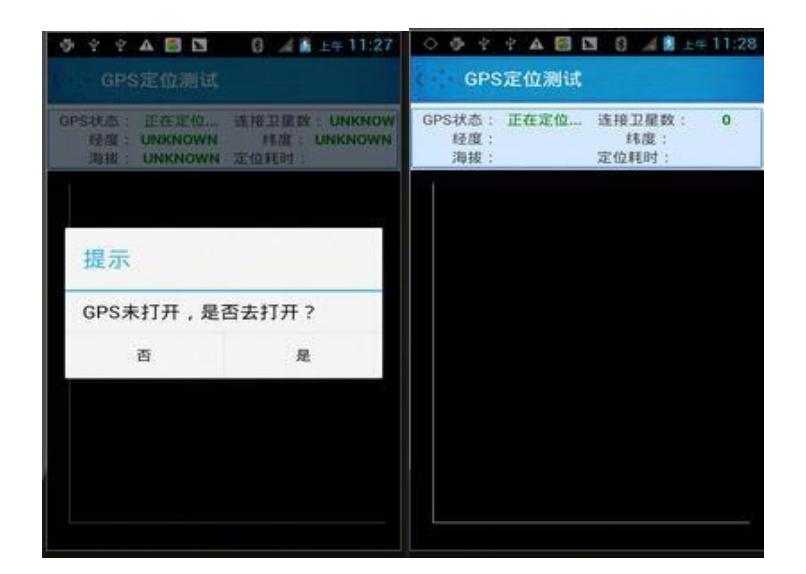

图5-3 GPS定位测试界面

## <span id="page-18-0"></span>5.4 音量设置

- 1. 在App Center中, 打开音量设置。
- 2. 根据需求设置音量。

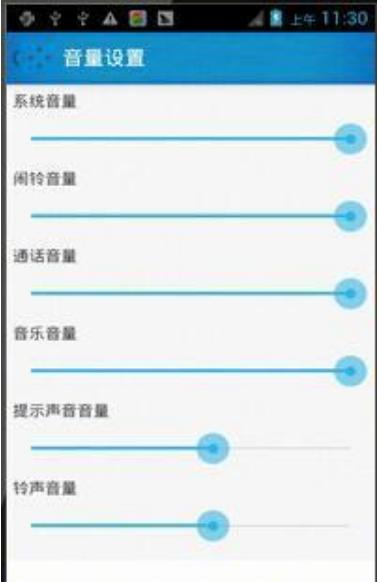

图5-4 音量设置界面

# <span id="page-19-0"></span>5.5 传感器

#### 操作步骤

- 1. 在App Center中, 打开传感器。
- 2. 根据需求,检测传感器。

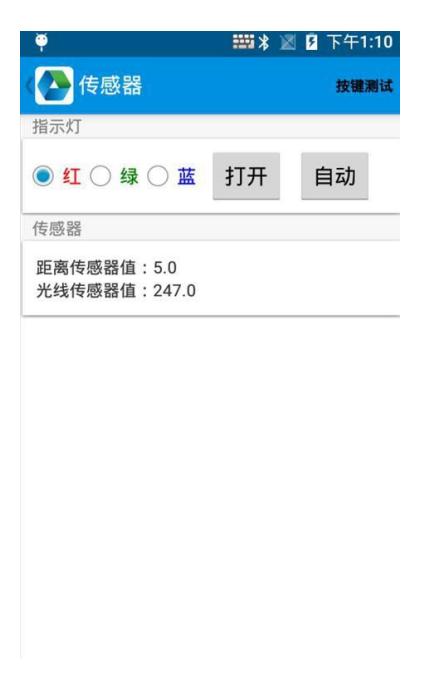

图5-5 传感器界面

# <span id="page-19-1"></span>5.6 按键测试

### 操作步骤

1. 在App Center中, 打开按键测试。

<span id="page-19-2"></span>2. 设置并测试设备的主数值。

## 5.7 网络信号

#### 操作步骤

1. 在App Center中, 打开网络信号。

2. 根据需求,测试 WIFI/移动信号。

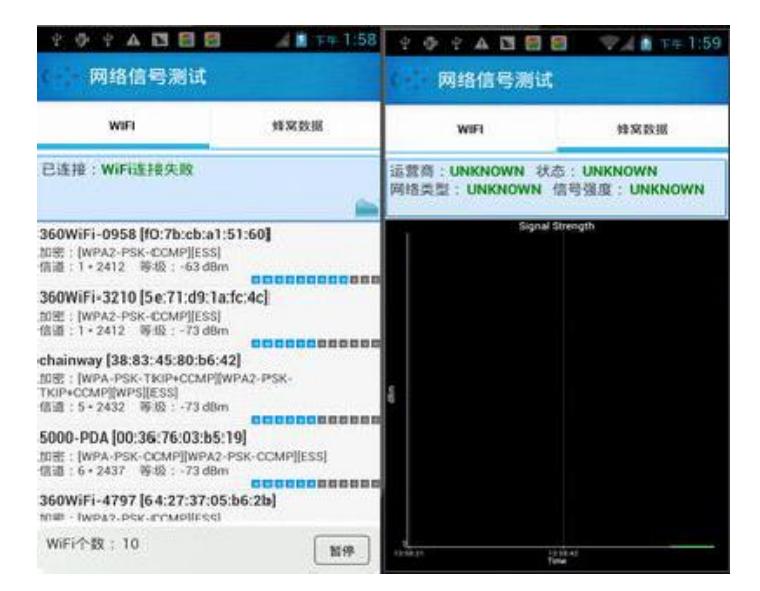

图5-6 网络信号测试界面

### <span id="page-20-0"></span>5.8 按键助手

按键助手可以直接用于多个使用环境与输出格式,包括前缀/后缀/Enter/Tab。更多详细功能介绍请查阅 按键助手使用说明文档。

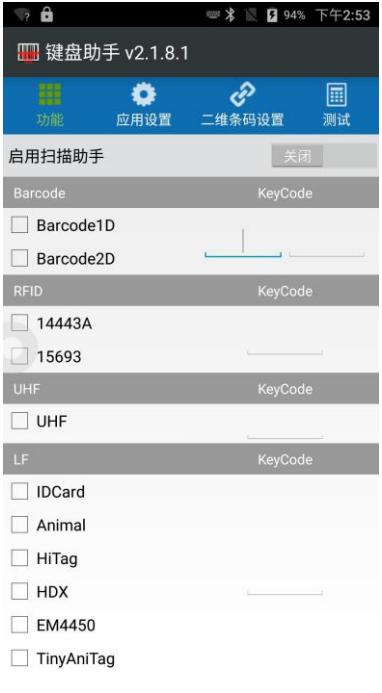

图5-7 按键助手界面

# 第 6 章 获得支持

<span id="page-21-0"></span>您还可以通过以下途径获得支持:

- 官网: 访问[www.hikrobotics.com](http://www.hikrobotics.com/)网址查找相关文档或寻求技术服务。
- 热线: 拨打400-989-7998热线联系技术人员获取帮助。
- 邮件:发送邮件至tech\_support@hikrobotics.com,支持人员会及时回复。
- V社区: 扫描二维码进入V社区 ([www.v-club.com](https://www.v-club.com/home)) , 注册/登录后获得服务。

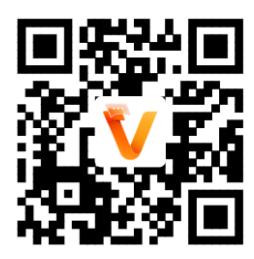

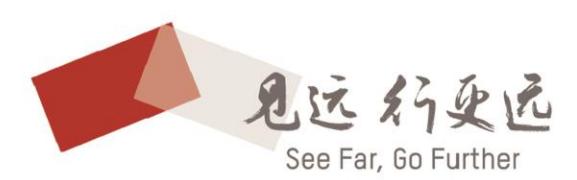

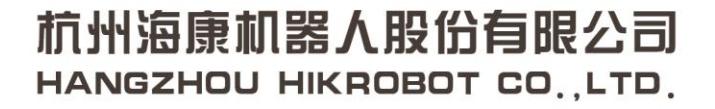

400-989-7998 www.hikrobotics.com

**UD25478B**